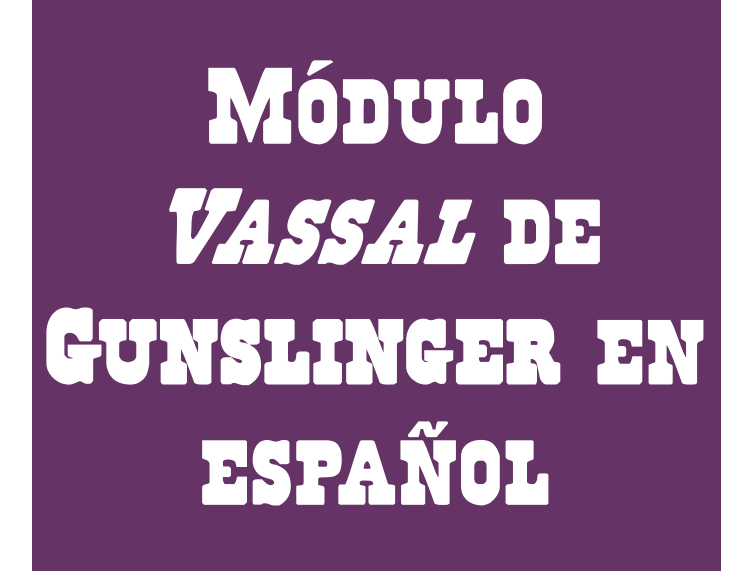

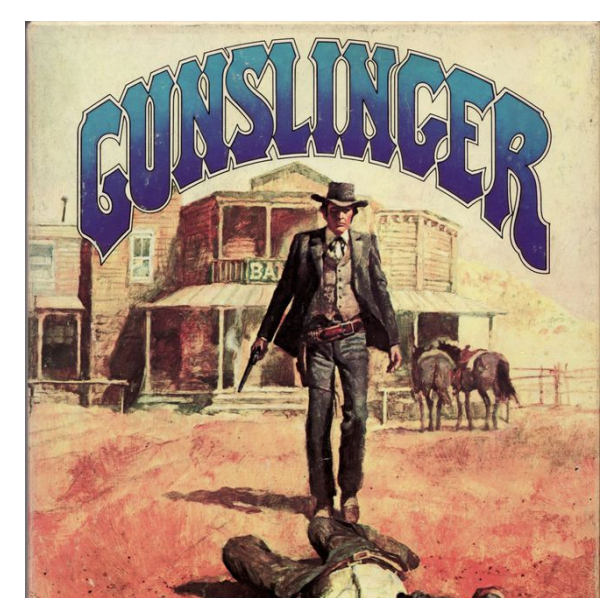

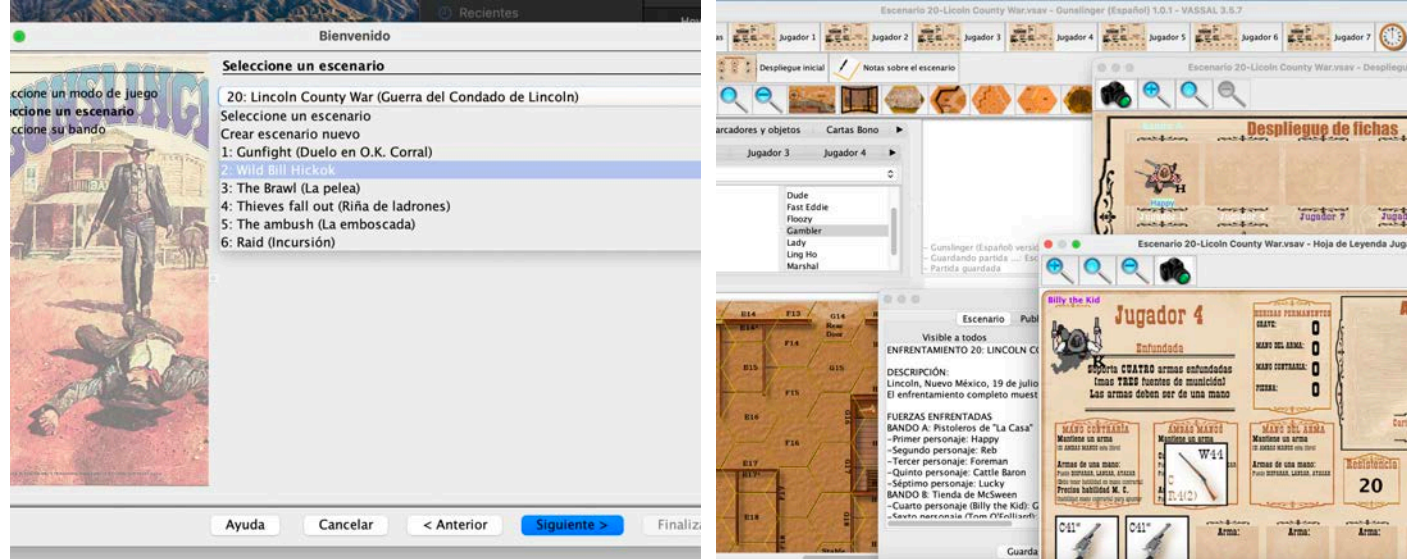

## Gunslinger en español v1.2.0

**Para Vassal – Héctor Caraballo - 2021**

# Introducción

Este módulo se basa en el juego de **Gunslinger** publicó *Avalon Hill* en el año 1982. En este módulo he efectuado los siguientes cambios:

- Tiene incorporadas las erratas en los enfrentamientos 9 (*Bank robbery*), 12 (*Rough night in Fort Worth*) y 22 (*Waterhole*) que *Avalon Hill* publicó en su revista *The General* en el número de septiembre-octubre de 1982 (Volume 19, number 3), en la página 46.
- Del arte del juego original sólo se ha mantenido los tableros de juego. Todo lo demás (fichas, cartas y marcadores) tienen unos diseños compartidos por la comunidad de jugadores de **Gunslinger** en la web BGG: Yukarija, Carl Roberts, George Mendoza, Jesús Caraballo y Héctor Caraballo.

## El asistente

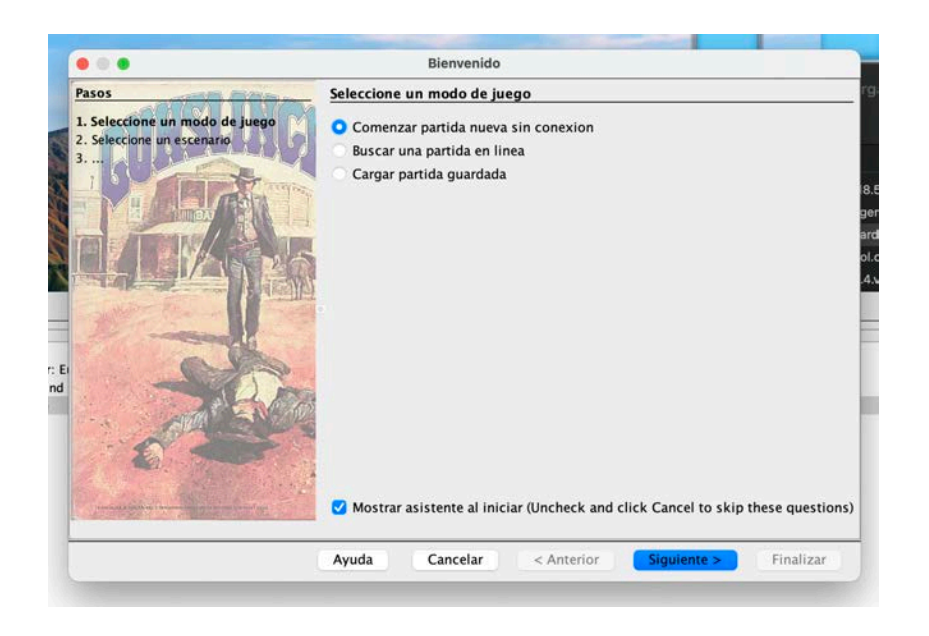

### Jugar con o sin conexión online

El asistente al arrancar nos da las clásicas opciones:

- 1. Comenzar una nueva partida
- 2. Buscar una partida online
- 3. Cargar una partida guardada.

Se puede acceder a estas opciones también sin ejecutar el asistente desde *Archivo -> Escenarios*.

## Jugar online

Para empezar una nueva partida será necesario que crees una Sala de Juego (Room) para que tú y tu/s oponente/s podáis jugar. En la ventana del Servidor, escribe el nombre que deseas que tenga su sala en el campo **Nueva Partida**, pulsando *Enter* en tu teclado. Ahora deberías ser el único ocupante de esta sala. Si introduces el mismo nombre que un escenario en curso, te unirás a esa sala en su lugar.

NOTA: La sala principal (**Main Room**) es la zona de encuentro para los jugadores que entran en VASSAL, no un lugar para jugar tu partida. Aunque puedes tener una partida abierta mientras estés en la Sala Principal del servidor, tus movimientos no serán transmitidos a otros jugadores.

Mientras estés conectado a la sala de chat de un escenario, todos los movimientos serán transmitidos a todos los jugadores y los mapas se actualizan automáticamente. Puedes guardar y restaurar la partida en archivos en tu ordenador, móvil o tableta local. Si tu mapa y el de tu oponente parecen diferir (por ejemplo, debido a la pérdida de movimientos durante una conexión interrumpida), la sincronización se realiza haciendo clic con el botón derecho del ratón en el nombre de tu oponente y seleccionando **Sincronizar** (Synchronize) se actualizará tu mapa, para que coincida con el de tu oponente.

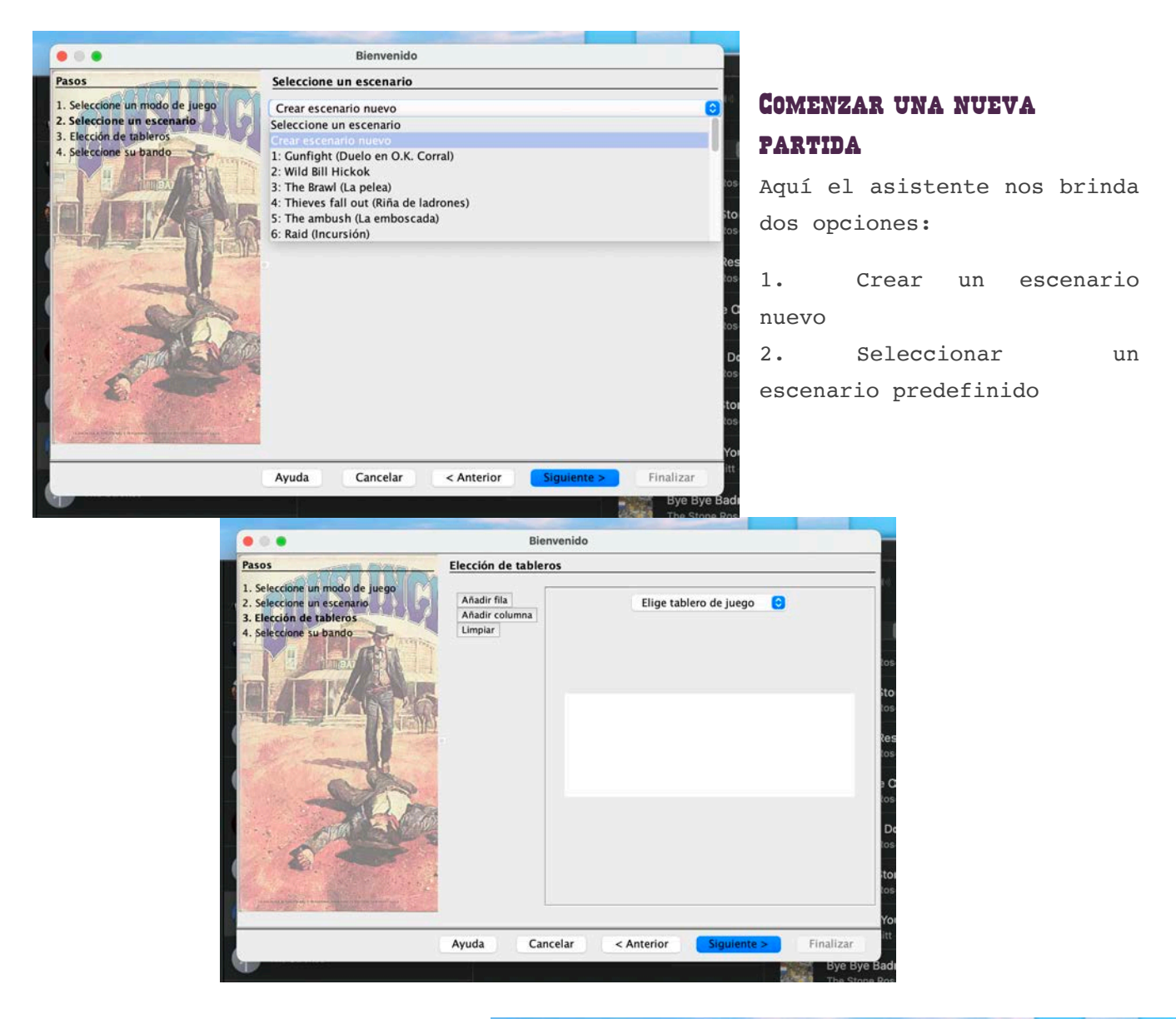

#### Crear un escenario nuevo

La siguiente ventana te permite elegir el tablero o tableros de juego donde quieres jugar. Es posible combinar varios tableros de múltiples maneras para obtener varios campos de batalla (ver sección 4.3).

Por ejemplo, podemos elegir el tablero Marshal Office (BB). Al hacer clic en OK en la ventana Elegir Tablero, se abrirá un mapa, mostrando el tablero.

Cuando aparezca el cuadro de diálogo

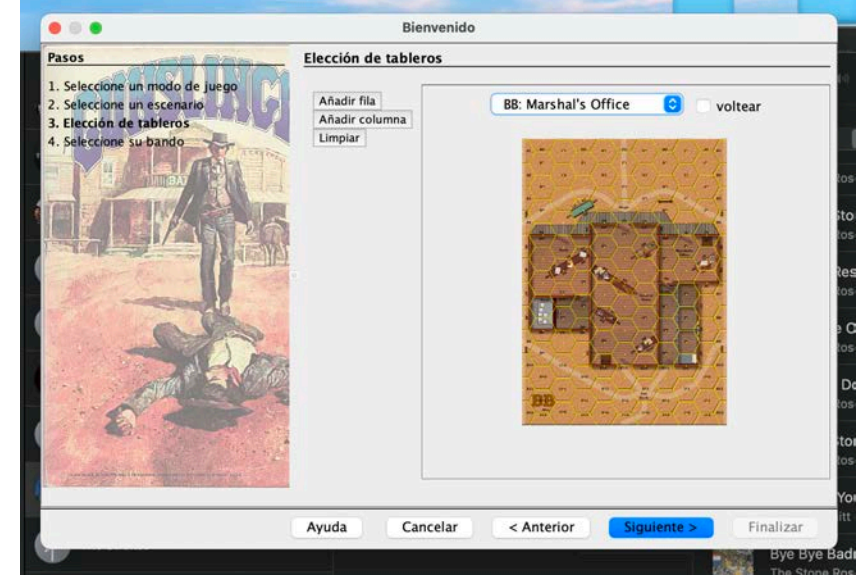

"Elección de tableros", selecciona en la lista desplegable los tableros que necesitas para el escenario (llamados **enfrentamientos** en **Gunslinger**).

Para añadir otro tablero, selecciona si se colocará horizontalmente (**Añadir fila**) o verticalmente (**Añadir columna**). Si el mapa necesita ser invertido (girado), marca la casilla **Voltear**. Si te has equivocado al colocar los mapas, puedes hacer clic en el botón **Limpiar**, para restablecer la ventana y poder empezar de nuevo. No te preocupes por los huecos grises entre los mapas cuando elijas los tableros: los tableros se alinearán correctamente en la ventana de Mapa.

### Elección del bando del jugador

La última ventana te pedirá que elijas jugador. **ESTO ES IMPORTANTE**: **sólo podrás mover las fichas y las cartas del jugador que hayas elegido**. El jugador **OBSERVADOR** no puede mover ni las cartas ni las fichas de ningún personaje.

Las fichas de armas, marcadores, animales y obstáculos las podrá mover cualquier jugador.

Si vas a crear un escenario nuevo, es importante guardarlo como partida, pero estando activo el jugador **OBSERVADOR**; de lo contrario, al arrancar tu escenario (desde ahora los llamaremos **enfrentamientos**) no se permitirá elegir jugador desde el asistente inicial.

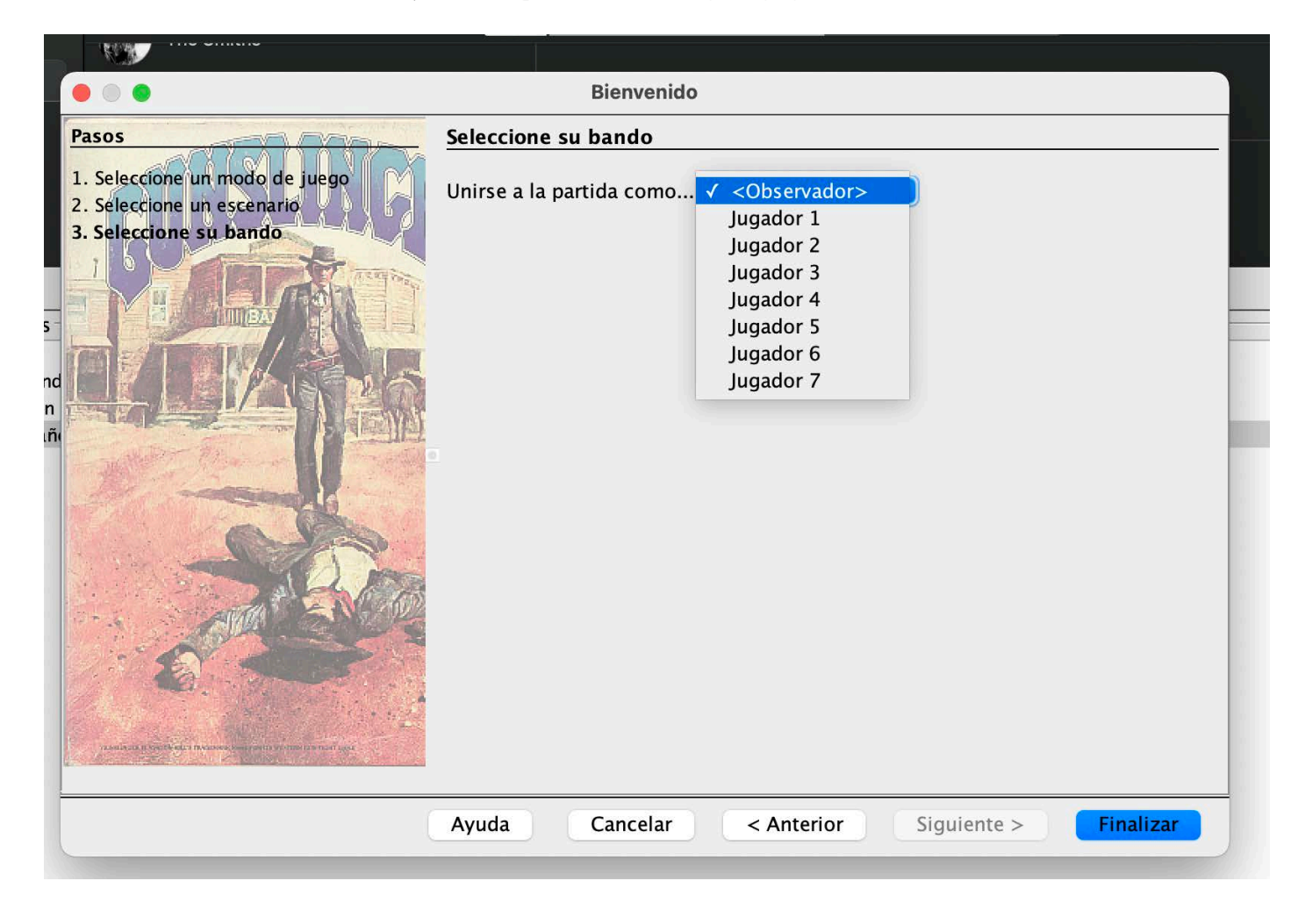

# La interfaz principal

## Archivo de registro

Lo primero que nos preguntará VASSAL una vez desplegado el mapa de juego con sus los tableros correspondientes es si deseamos comenzar un nuevo archivo de registro. De hacerlo, podrás procesar toda la evolución de la partida, como una película, hacia delante o hacia atrás.

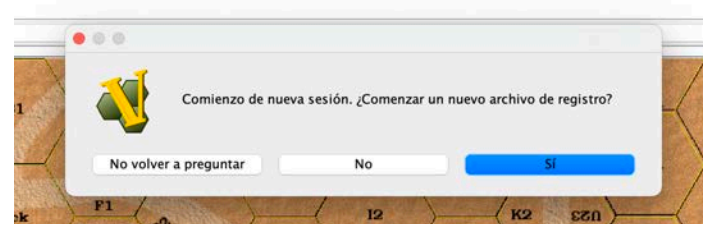

*Archivo de registro*

## Botones de la interfaz principal (ventana principal del módulo)

En la parte superior del módulo Vassal del juego **Gunslinger** aparecen los botones que mostrarán las distintas ventanas y tableros del juego. Dejando el ratón encima de cada botón aparece un texto emergente de ayuda sobre la función de dicho botón.

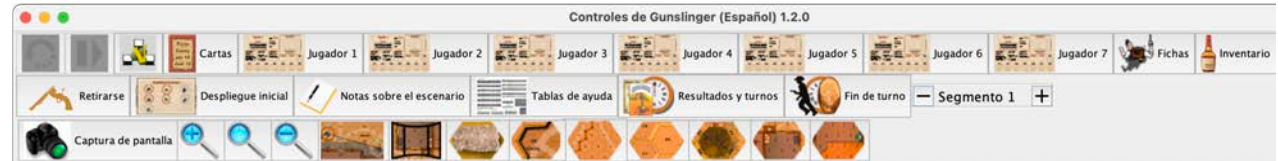

Veamos la función de cada uno de los botones.

## Deshacer el último movimiento

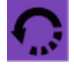

¿Has disparado por error? ¿has hecho trampas y quieres rectificar? Este botón deshace la última acción hecha en la partida.

## Avanzar en el archivo de registro

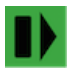

Esta opción sólo aparece si has cargado un archivo de registro de una partida guardada.

#### Mostrar/ocultar los controles del servidor

Muestra la ventana del servidor Vassal para jugar online con otros jugadores.

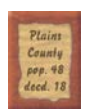

#### Mostrar/ocultar la ventana de cartas

Ver la sección *Ventana de cartas*, más adelante.

## Hoja de leyenda del jugador x

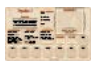

Ver la sección *Hoja de leyenda del* jugador, más adelante.

## Ventana de resultados e indicador de turnos

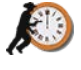

No sólo muestra el tablero con el indicador de turnos; este botón muestra el **MAZO DE CARTAS DE RESULTADOS**.

#### Mostrar/ocultar el panel de las fichas de juego

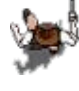

Este botón muestra y oculta el panel con las pestañas de todas las fichas de juego.

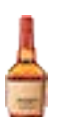

## Mostrar el inventario de todas las fichas en juego

Para saber qué personajes, animales, armas, objetos y cartas hay desplegados en el mapa o tableros auxiliares

#### Retirarse

Para cambiar de bando, observar una partida o permitir que otro jugador ocupe tu lugar. Las fichas de personajes y las cartas sólo podrán manipularlas el jugador correspondiente.

#### Mostrar/ocultar la ventana de despliegue inicial

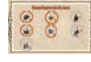

Aquí aparecen los personajes del enfrentamiento. Si has creado una partida nueva, este tablero aparece vacío.

Cada personaje está asignado a un jugador y, en la medida de lo posible, un bando. En los escenarios con tres o más bandos no se puede distinguir en este tablero a qué bando pertenece cada personaje; por ello, hay que leer siempre las *Notas sobre el escenario*.

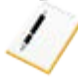

#### Notas sobre el escenario

Aquí viene la descripción del enfrentamiento:

- DESCRIPCIÓN, con el trasfondo histórico del escenario.
- FUERZAS ENFRENTADAS, con los bandos y personajes asignados en cada bando.
- VERSIÓN REDUCIDA. Posibles alternativas para jugar con menos jugadores.
- PREPARACIÓN. Cómo, dónde y cuándo colocar a los distintos personajes, sus armas, los objetos que hay que situar en el mapa, etc.
- REGLAS ESPECIALES. Variaciones a las reglas específicas de este enfrentamiento.
- DURACIÓN DEL JUEGO. Cuántos turnos dura la partida. Cada enfrentamiento ya tiene el marcador de final de turno (una ficha con una bandera blanca) en el lugar correspondiente.
- PUNTOS DE BONIFICACIÓN: puntos de victoria de partida de algunos personajes y/o bandos.
- BONIFICACIÓN POR JUEGO DE ROL: puntos de bonificación para las campañas con las reglas de juego de rol.

### Guardar mapa con imagen PNG

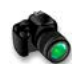

Para inmortalizar el momento del tablero correspondiente. Cada tablero tiene su propio botón de captura: mapa, tablero de cartas, ventana de inicio…

### Botones de zoom

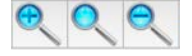

Para aumentar, reducir o seleccionar la escala.

### Mostrar hilo de LOS

Para mostrar línea de visión entre un tirador y su objetivo.

#### Mostrar/ocultar ventana panorámica

Muestra una versión reducida de todo el tablero de juego.

#### Botones de niveles de elevación

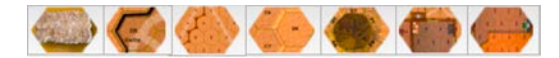

Para mostrar sólo aquellos personajes, objetos y animales a una determinada elevación (de tener cada ficha marcada la elevación en la que está). Los niveles son: hondonada/barranco, suelo, colina, vegetación, primer piso y segundo piso. El botón más a la izquierda muestra todas las elevaciones.

### Tablas de ayuda

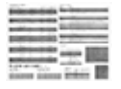

Aquí aparecen traducidas algunas tablas del juego *Gunslinger*, con las reglas opcionales de la revista *The General* ya implementadas:

- Tabla de impacto (*Impact Table*)
- Tabla de golpes (*Striking Table*)
- Tabla de armas de pelea
- Tabla de costes de movimiento (*movement*) y puntería (*aim*)

#### Resultados y turnos

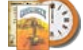

Este botón muestra el marcador de turnos y las cartas de resultados, así como una leyenda con la explicación de los iconos que aparecen en estas cartas.

El marcador de turnos, con forma de reloj, avanza automáticamente al pulsar este botón, aunque los jugadores pueden desplazarlo a voluntad. Los jugadores también pueden cambiar, de así desearlo, el marcador de final de la partida que tiene forma de bandera blanca.

## Fin de turno

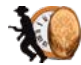

Al pulsar este botón avanza el marcador de turnos y todos los jugadores pierden automáticamente la mitad de sus puntos de retardo, redondeando hacia arriba.

### Indicador de segmentos del turno

 $\pm$ Segmento 1

Aquí se indica y controla el segmento en el que está el juego en cada turno.

# El mapa de juego y las fichas

Si se ha elegido en el asistente inicial uno de los 26 enfrentamientos predeterminados del juego **Gunslinger** lo primero que habrá que hacer es abrir las ventanas **Notas sobre el escenario** y **Despliegue inicial** (pulsando los correspondientes botones.

## Ventana Notas sobre el escenario

Si se ha cargado uno de los 26 enfrentamientos predeterminados del juego **Gunslinger** lo primero que habrá que hacer es abrir las ventanas **Notas sobre el escenario** y **Despliegue inicial** (pulsando los correspondientes botones.

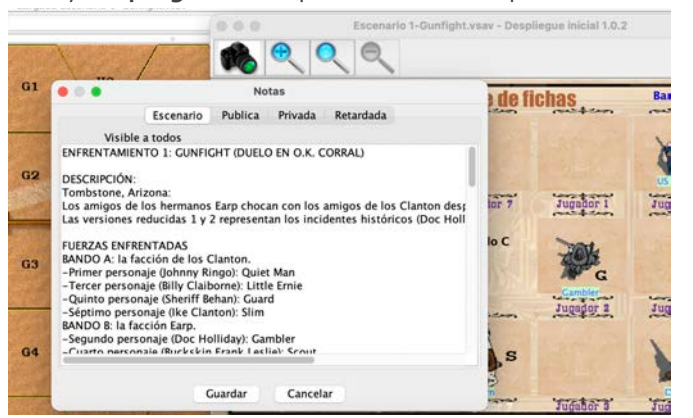

La ventana de notas se puede editar y modificar a gusto, pero para que las notas queden guardadas hay que guardar o bien la partida o bien el archivo de registro.

## Ventana Despliegue de fichas (despliegue inicial de personajes)

Como ya se ha dicho, aquí aparecen los personajes del enfrentamiento concreto que se haya seleccionado. Si has creado una partida nueva, este tablero aparece vacío.

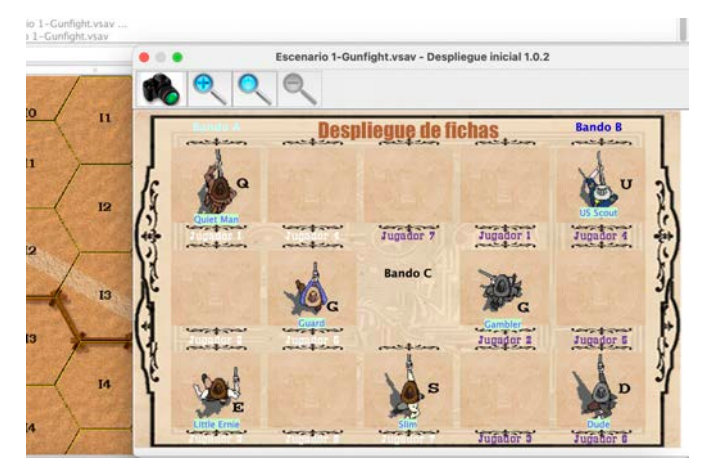

*Ventana del despliegue inicial de fichas de personajes*

## Colocación de las fichas

Una vez colocados los tableros, o después de haber elegido un escenario o cargado una partida guardada, la ventana del mapa se hará visible. Si no está abierta, pulsa el botón **Fichas** en la barra de herramientas de la ventana de controles del **módulo VASSAL Gunslinger** para abrir la ventana de fichas.

La ventana de fichas está organizada con una combinación de pestañas, listas y menús desplegables. Para colocar una ficha en el mapa, selecciónala en la ventana de fichas y

arrástrala a la ventana del tablero, hoja de leyenda, tablero de turnos o tablero de cartas.

**Es importante recordar que las fichas de un jugador sólo las puede seleccionar, mover o manipular el jugador correspondiente**.

De esta manera, dentro de la pestana **Personajes** hay siete pestañas más, una por jugador: Jugador 1, Jugador 2, etc.

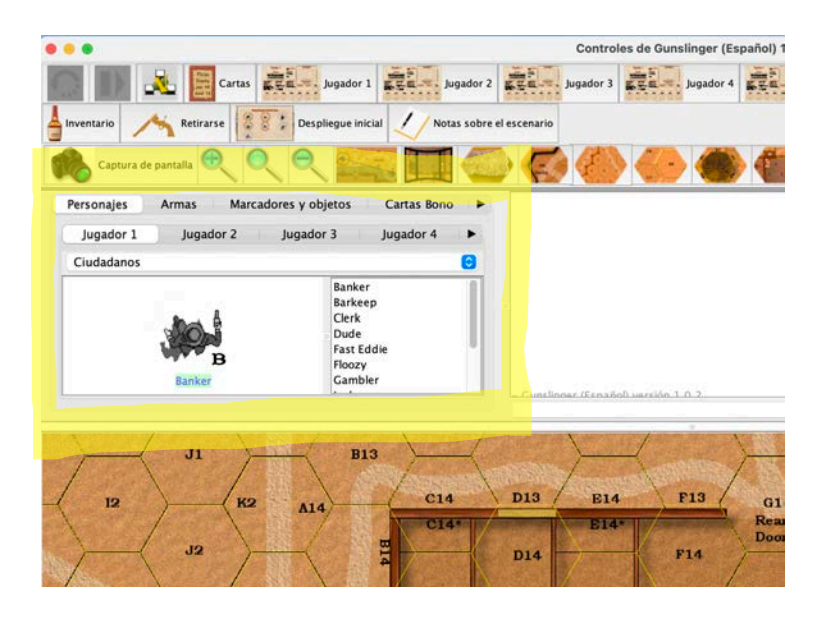

*Ventana de fichas*

Lo mismo ocurre con la pestana **Cartas Bono**. Hay siete pestañas dentro de esta, una por jugador: *Cartas Jugador 1*, *Cartas Jugador 2*, etc.

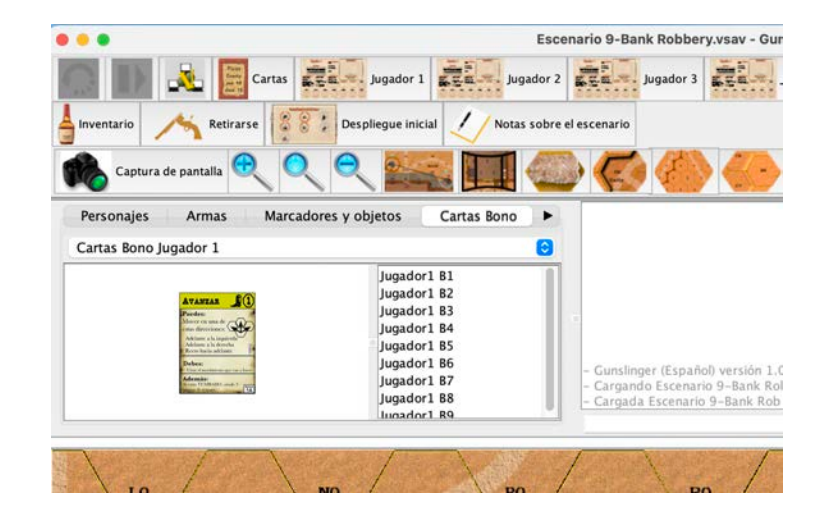

*Ventana de Cartas Bono*

## Manipulación de las fichas

Todas las piezas en VASSAL tienen menús emergentes para manipular las fichas. Basta con hacer clic con el botón derecho del ratón sobre la pieza en una ventana de mapa y seleccionar la acción deseada.

Los menús emergentes también están disponibles en la **ventana de fichas**, por lo que puedes cambiar el estado de una ficha antes de colocarla en el mapa.

Cada elemento del menú emergente tiene un comando de teclado equivalente. Para utilizar el comando de teclado, primero selecciona una ficha haciendo clic con el botón izquierdo del ratón en una ventana del mapa, tablero de cartas, hoja de leyenda o ventana de fichas. La ficha se resaltará con un borde de color. Para seleccionar más de una ficha a la vez mantén pulsada a la vez Mayúsculas y haga clic. Cuando escriba la combinación de teclas correspondiente, la acción del menú emergente equivalente se realizará en todas las piezas seleccionadas.

Por diversas razones, los mapas de **Gunslinger** no utilizan la función de apilamiento de VASSAL, por lo que las fichas colocadas una encima de otra no se combinan en una pila tal y como se describe en la *Guía del Usuario de VASSAL*. Para mover una ficha hacia arriba/abajo, simplemente selecciónela y utilice las teclas de flecha.

## Menú emergente de los personajes

Al hacer clic con el botón derecho del ratón sobre una ficha, ya sea personaje, arma, obstáculo, animal o marcador, se muestra un menú con distintas acciones.

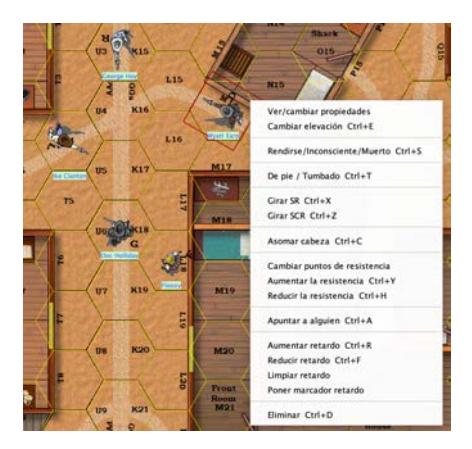

*Menú emergente del personaje del jugador*

El menú emergente de un personaje que NO pertenece al jugador es más limitado: hay menos acciones posibles sobre un personaje que pertenece a otro jugador.

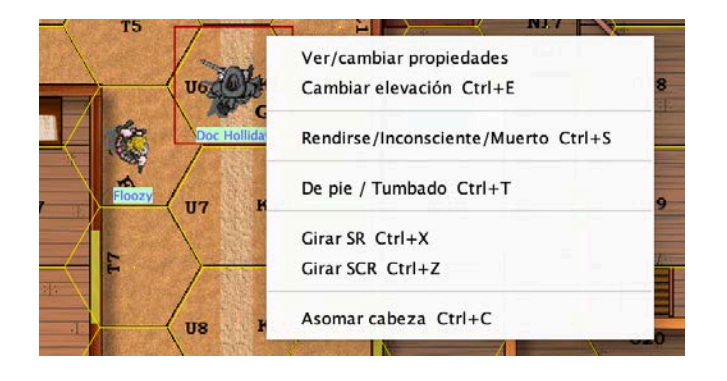

*Menú emergente del personaje de otro jugador*

Veamos con detalle cada una de las opciones del menú emergente de los personajes

#### Ver/cambiar propiedades

El menú que aparece al hacer clic con el botón derecho del ratón sobre un personaje muestra, entre otros, un menú de "Propiedades". Haciendo clic en él se mostrará la **Hoja de Propiedades** del personaje.

En ella se puede registrar el nombre del personaje, nombre del jugador propietario, las cartas de bonificación, las armas con las que empieza el personaje y las habilidades permitidas, así como los puntos de victoria obtenidos. Los campos mostrados pueden ser editados normalmente (puede que tengas que ampliar la ventana de la hoja de propiedades y hacerla más grande para poder ver todo el texto).

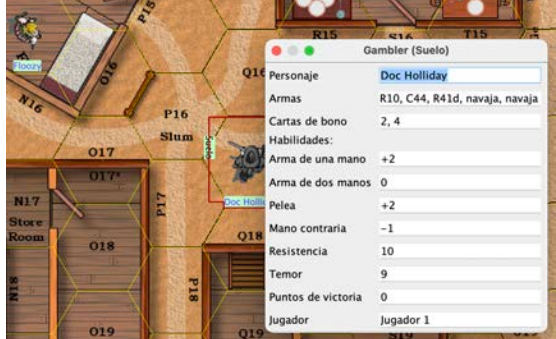

*Hoja de propiedades del personaje*

### Cambiar elevación (Ctrl + E)

En *Gunslinger* hay reglas donde la línea de visión y el disparo queda modificado según la diferencia de altura entre el que dispara y su blanco. **Por estética todos los personajes, animales, armas y objetos comienzan con un nivel de elevación en blanco**, pero en el juego hay que indicar la elevación de las fichas.

Si se cambia la elevación, esta aparece escrita a la izquierda \_\_\_\_\_\_\_\_\_\_\_\_\_\_\_\_\_\_\_\_\_\_ de la ficha:

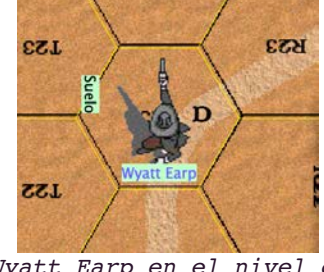

*Wyatt Earp en el nivel de* 

## Rendido/Inconsciente/Muerto (Ctrl + S)

Cambia el estado del personaje:

- Rendido
- Inconsciente
- Muerto

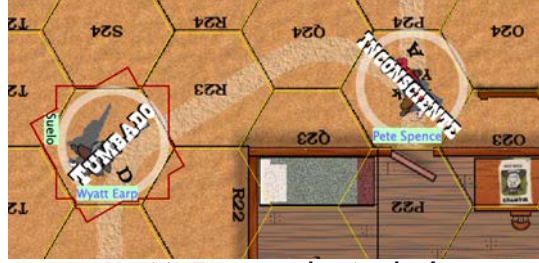

*Wyatt Earp se ha tumbado*

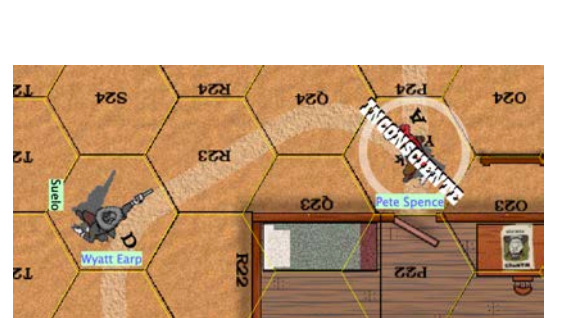

*elevación SUELO Wyatt Earp ha dejado inconsciente a Pete Spence*

## DE PIE/TUMBADO (CTRL + T)

Como su nombre indica, cambia la posición del personaje.

Los estados rendido, inconsciente y muerto se pueden combinar con el estado de pie/tumbado… aunque no tenga mucho sentido.

**LS4 tzs** OS¢ Cambiar elevación **L23** Hondonada Suelo Colina Cancela Primer piso Vegetación Segundo piso  $L_{\overline{25}}$ 

*Cambiar elevación*

![](_page_12_Picture_0.jpeg)

*Wyatt Earp asoma la cabeza por la esquina*

## GIRAR SR $Z$ SCR (CTRL + X  $Z$  CTRL + Z)

Girar la ficha en sentido de las agujas del reloj (SR) con Ctrl + X o en sentido contrarreloj (SCR) con Ctrl  $+Z$ .

## Asomar cabeza (Ctrl + C)

Poner/quitar un marcador de cabeza en/de un hexágono, siguiendo las reglas del juego **Gunslinger**.

Para retirar un marcador de cabeza hay que seleccionar *Eliminar* en el menú emergente del propio marcador de cabeza.

Cada personaje tiene su propio marcador de cabeza, con un dibujo que se corresponde con la cabeza del personaje.

## Cambiar puntos de resistencia

Los puntos de resistencia aparecen tanto en la **Hoja de leyenda** del personaje como en la **Hoja de propiedades** de la ficha del personaje. Pero el valor que aparece en la *Hoja de propiedades* no hay que cambiarlo (sólo indica el valor máximo); la evolución de los puntos de resistencia se indica, como debe ser, en la *Hoja de leyenda* del personaje.

![](_page_12_Picture_10.jpeg)

*La acción de cambiar Puntos de resistencia aparece* 

Aumentar la resistencia / Reducir la resistencia  $(Crat + Y Z Crat + H)$ 

Aumenta o reduce los puntos de resistencia en la **Hoja de leyenda** del personaje en un punto.

## Apuntar a alguien (Ctrl + A)

Muestra un marcador de puntería con

![](_page_12_Picture_15.jpeg)

*reflejada en la Hoja de Leyenda*

*Doc Holliday apunta con su arma en mano a George Hoy*

el nombre del personaje. Este marcador hay que ponerlo sobre el personaje o

animal al que deseamos apuntar con nuestra arma.

Si queremos aumentar (Ctrl + Q) o reducir (Ctrl + W) los puntos de puntería, hay que hacer clic con el botón derecho sobre el marcador de apunte y seleccionar la opción adecuada.

Si queremos eliminar el marcador (Ctrl + D) lo seleccionamos del menú emergente.

![](_page_13_Picture_0.jpeg)

*George Hoy lo tiene mal si Doc Holliday le sigue apuntando*

## Aumentar/Reducir/Limpiar retardo  $(Crat + R \nearrow Crat + F)$

Para controlar los puntos de retardo de un personaje. El número de puntos de retardo aparecerá en la **Hoja de leyenda** del personaje. En el tablero no aparecerá un marcador con los puntos de retardo a no ser que seleccionemos **Poner marcador retardo**.

![](_page_13_Figure_4.jpeg)

## Eliminar (Ctrl + D)

Esta opción elimina la ficha del juego, ya sea un personaje, un arma, un marcador etc. Las fichas eliminadas no aparecen en ningún tablero o ventana del juego.

# Menú emergente de armas de fuego

## Armas de fuego

Las armas tienen un menú distinto del menú de los personajes. Algunas sólo tienen una cara, mientras que la mayoría tienen dos caras, con un anverso y un reverso. En el menú emergente las opciones **Cambiar elevación** y **Eliminar** son iguales a las de las fichas de personajes.

![](_page_14_Picture_3.jpeg)

## Clonar (Ctrl + K)

Hace precisamente eso: crea una ficha igual a la clonada.

#### Amartillar/Desamartillar un arma (Ctrl + A)

**Las armas,** *per se***, están desamartilladas**. Con esta opción del menú emergente un personaje amartilla su arma, apareciendo un texto sobre ella que lo indica.

En el ejemplo de la derecha, Doc Holliday tiene su escopeta R10 amartillada.

## Mostrar/ocultar munición (Ctrl + M)

![](_page_14_Picture_10.jpeg)

*A Wyatt Earp le quedan 6 balas en su Smith & Wesson 45*

![](_page_14_Picture_12.jpeg)

La munición que queda en las armas aparece, *per se*, oculta en las fichas. Esto se hace por dos motivos: primero, por estética. Después, y principalmente, para dar más suspense al juego. ¿Cuánta munición le queda en su Smith & Wesson 45 a Wyatt Earp? ¿no lo recuerdas?

Los jugadores deberían decidir de antemano si van a ocultar la munición o no en el enfrentamiento.

### Aumentar/Reducir munición

Para cambiar la munición seleccionamos **Aumentar** (Ctrl + Q) o **Reducir** (Ctrl + W) munición. Si la información de la munición permanece oculta el cambio se realiza, aunque no aparezca en la ficha.

Si se aumenta la munición de un arma que está cargada al máximo, el arma se queda sin munición; si se reduce la munición de un arma vacía, el arma se carga al máximo.

## Información (Ctrl + I)

Las armas de fuego de este módulo incluyen información no sólo de las reglas del juego original, también de las reglas opcionales que publicó *Avalon Hill* en su revista *The General* en el número de septiembre-octubre de 1982 (Volume 19, number 3), en las páginas 12, 13, 46, 50, 51 y 52.

Las armas de *doble acción* aparecen marcadas con un asterisco en su código.

Las armas de fuego (y sólo las armas de fuego) tienen un reverso con información sobre el arma: nombre del arma, año de entrada en servicio, calibre y tipo de munición, capacidad del cargador, precio del arma y tamaño del arma (L "*light*", M "*medium*" y H "*heavy*").

![](_page_15_Figure_7.jpeg)

*El arsenal de Doc Holliday. Se muestra que su C44 es de doble acción.*

Las armas de dos manos tienen una letra para indicar S (*shotgun*) si son escopetas, o R (*rifle*) si son rifles, carabinas o arcos.

## El látigo (whip) y la cuerda (rope)

Hay dos armas de pelea especiales que se explican en la ampliación de reglas **Gunsmith's Shop** publicada en la revista *The General*. Estas armas son el **látigo** (*WHIP*) y la **cuerda** (*ROPE*). Estas fichas tienen su propio menú emergente, un anverso, un reverso y una tercera ficha, la punta (**TIP**).

La opción **Recoger cuerda / Recoger látigo** sirve para preparar el látigo o la cuerda (igual que amartillar un arma). La punta es otra ficha que se coloca en el blanco.

![](_page_16_Picture_1.jpeg)

*La cuerda: menú emergente con cuerda preparada (ROPE), extremo en mano (HAND) y extremo en punta (LOOP)*

![](_page_16_Picture_3.jpeg)

*El látigo: menú emergente* con látigo preparado *(WHIP), extremo en mano (HAND) y extremo en punta (TIP)*

## La mesa de cartas

En esta ventana se muestran Inicialmente las doce **Cartas de Acción** normales para los jugadores, del Jugador 1 hasta el Jugador 7. Las **Cartas de bono o bonificación** aparecen en principio en cada **Hoja de Leyenda** de cada personaje, de tenerlas. Arrastra todas las Cartas de Acción de Bonificación necesarias a esta ventana desde la Hoja de Leyenda de tu personaje, de estar jugando a un enfrentamiento predefinido, o desde el panel de fichas, de estar creando un escenario nuevo, asegurándose de seleccionar la(s) carta(s) del Jugador respectivo.

![](_page_16_Picture_7.jpeg)

Cada jugador sólo podrá mover y arrastrar las cartas del jugador correspondiente: el Jugador 1 sólo podrá manipular las cartas del Jugador 1 etc.

Al igual que con las fichas del tablero, ya descritas anteriormente, selecciona y haz clic con el botón derecho en una carta para ver todas las acciones disponibles.

![](_page_17_Picture_1.jpeg)

#### Tapar / Destapar (enmascarar: Ctrl + M)

![](_page_17_Picture_3.jpeg)

*Cartas vistas por su jugador. La de la derecha está tapada*

*Las mismas cartas vistas por el resto de jugadores*

Para manipular una carta de una pila de cartas, haz doble clic en esa pila para expandirla, luego haz clic derecho y selecciona del menú emergente **Tapar/Destapar** la carta o cartas de esa pila para que muestre un borde marrón (ver imagen abajo a la derecha). Después, los demás jugadores no verán el contenido de tus cartas (ver imagen abajo a la izquierda) hasta que vuelvas a destaparlas con la misma acción.

Para tapar/destapar toda tu pila de cartas haz doble sobre la pila clic para contraerla, si estaba expandida. Después, haz clic sobre la pila (las cartas aparecerán seleccionadas con un borde negro), y por último haz clic derecho seleccionando del menú emergente **Tapar/Destapar** para que se muestre/quite el borde marrón en todas las cartas.

## -> Mesa de cartas (Ctrl + S)

Enviar las cartas seleccionadas a la pila del jugador, en el **Tablero de cartas**

#### -> Hoja de leyenda (Ctrl + A)

Enviar las cartas seleccionadas a **Hoja de leyenda** del personaje.

## Girar (Ctrl + G)

Las cartas de acción tienen un anverso y un reverso con acciones distintas. Este comando del menú emergente gira la carta o cartas seleccionadas.

## El marcador de turnos

En el **Tablero marcador de turnos** aparecen el turno actual, indicado con un reloj de la época, el turno final del enfrentamiento, indicado con una bandera blanca, y el importante **Mazo de cartas de resultados**.

El marcador de turnos avanza automáticamente al pulsar el botón **Fin de turno**.

![](_page_18_Picture_3.jpeg)

Las únicas opciones que aparecen tanto en el menú emergente de la pila de resultados como en la de descartes es **Enviar al mazo de descartes** y **Devolver al mazo de resultados**, respectivamente. No hace falta barajar antes de sacar ninguna carta, se baraja el mazo automáticamente cada vez que se roba una carta.

Para robar carta, basta con hacer clic izquierdo sobre el mazo y arrastrar la carta, soltándola para mostrar el resultado.

![](_page_18_Picture_6.jpeg)

Para devolver la carta de resultado a la pila, arrástrala haciendo clic izquierdo con el ratón. Para devolver toda la pila, selecciona la opción del menú emergente.

## Hojas de leyenda

La **Hoja de Leyenda** muestra el jugador que controla al personaje, el nombre del personaje y su ficha. También se utiliza para revelar las **Cartas de Acción** durante el juego, así como para llevar la contabilidad de puntos de resistencia y retardos. Por último, en esta ventana tenemos el inventario de las armas y munición.

![](_page_19_Figure_2.jpeg)

Asegúrate de que las **Cartas de Acción** están apiladas en el orden correcto y están tapadas. Expande la pila haciendo doble clic en ella, luego revela la Carta de Acción superior seleccionándola y destapándola (Ctrl + M). Después de haber jugado esa carta, selecciónala y apílala a un lado.

Si la pila de cartas está expandida se mostrará el número de segmentos gastados, ya que permite ver los números en las Cartas de Acción. Dejando el puntero del ratón sobre cualquier pila no expandida en la Hoja de Leyenda durante más de un segundo mostrará todo el contenido de esa pila.

Al igual que en la **Mesa de Cartas**, los otros jugadores no podrán ver tus cartas mientras estén tapadas. Cuando termine el turno, envía todas las Cartas de Acción a la **Mesa de Cartas** con Ctrl + S. Esto las enviará a la pila de **Cartas de Acción** del jugador propietario.

![](_page_20_Picture_0.jpeg)

El marcador con el nombre del personaje y su ficha correspondiente (en la esquina superior izquierda de la **Hoja de leyenda**) se cambia colocando una **ficha de personaje** del panel de fichas.

La opción **Ver/cambiar** propiedades muestra una hoja con sólo todas las propiedades, pero en la **Hoja de leyenda** sólo hay que tener rellenado dos campos: **Personaje**, para darle nombre a nuestro tirador, y **Jugador**, para indicar el jugador al que pertenece.

![](_page_20_Picture_3.jpeg)

Pero antes de colocarlo en la **Hoja de leyenda** debes cambiarle a la ficha del personaje el nombre que desees darle al personaje, haciendo clic derecho, seleccionando **Ver/ cambiar propiedades** y luego introduciendo el nombre el espacio **Personaje**.

### Heridas permanentes

Para marcar daño **Grave**, en la **Mano del arma**, en la **Mano contraria** o en la **Pierna**, haz clic derecho *en el número correspondiente* y selecciona la opción deseada del menú emergente.

Si seleccionas **Aumentar daño** o **Reducir daño** se aumentará o reducirá el daño de uno en uno.

El número seleccionado quedará marcado con un recuadro de color.

Si seleccionas **Cambiar daño** podrás introducir el valor del daño recibido en la localización seleccionada (grave, mano del arma, mano contraria o pierna).

### Resistencia y retardos del personaje

La **Resistencia** y los **Puntos de retardo**, se cambian seleccionando la opción correspondiente haciendo clic derecho sobre la ficha del personaje: no se modifican como las heridas graves, haciendo clic derecho sobre la **Hoja de leyenda** del personaje.

![](_page_20_Picture_12.jpeg)

![](_page_20_Picture_243.jpeg)